## **The Project Status Module**

Users must be granted access/privilege to the Project Status module to complete the actions described in this User Manual. If you do not have access, and feel you should, contact your PSEE District Administrator. They are listed in the footer of every PSEE page.

The Project Status Module allows users to document categorized Status entries for the entire Project.

1. Select the Project Status module from the Module Menu. The Project Status Module will be displayed.

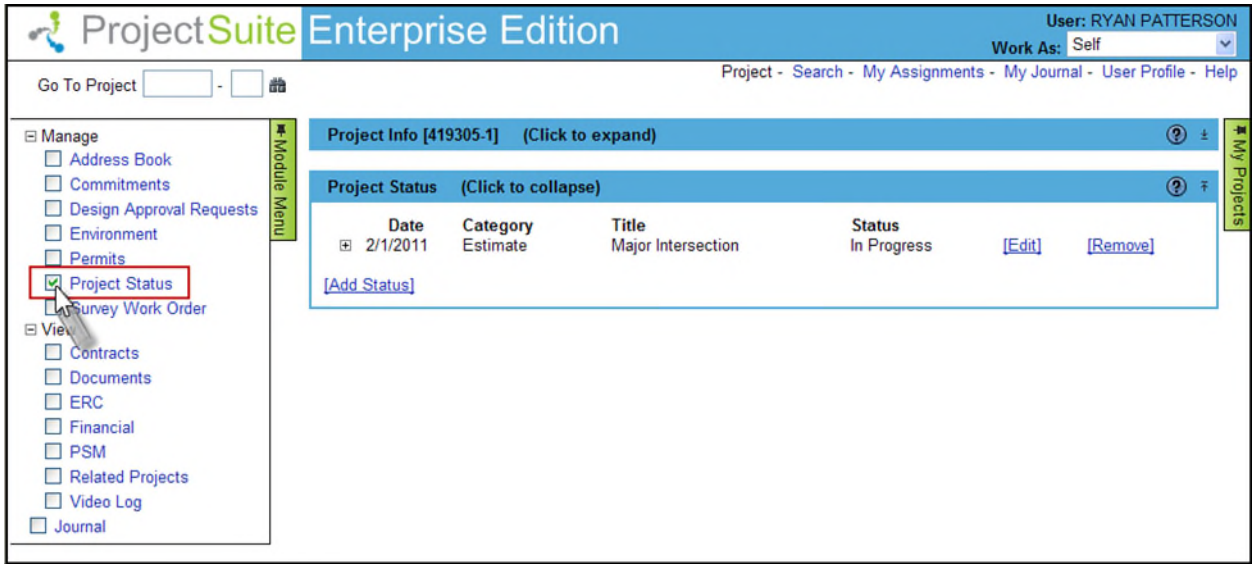

2. Select the **Add Status** link to enter comments or status entries for a PSEE Project.

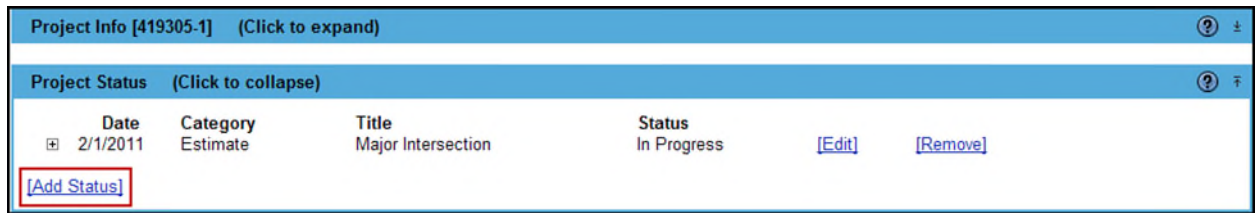

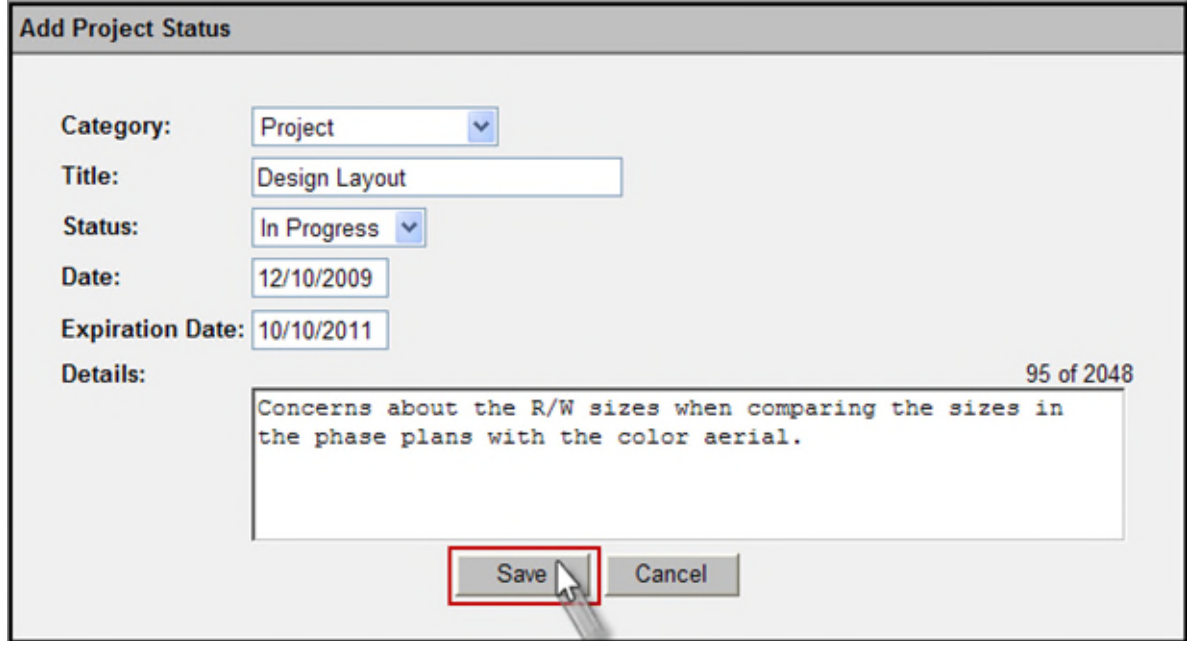

3. Enter the details in the displayed window to add status.

- **Category [Required]** Select a category for the Project Status entry from the drop down.
- **Title [Required]** is the title for Status entry.
- **Status [Required]** Select a project status field from the Status drop down.
- **Date [Required]** is the date when the Project Status became applicable. Enter the valid Status Date in the text box.
- **Expiration Date [Optional]** is the date when the Project Status expires. Enter the expiration date in the provided text box.
- **Details [Optional]** enter the description/details of the Project Status. Can be no more than 2048 characters in length.
- 4. Select the **Save** button to add the project status. The Project Status displays in the Project Status list.

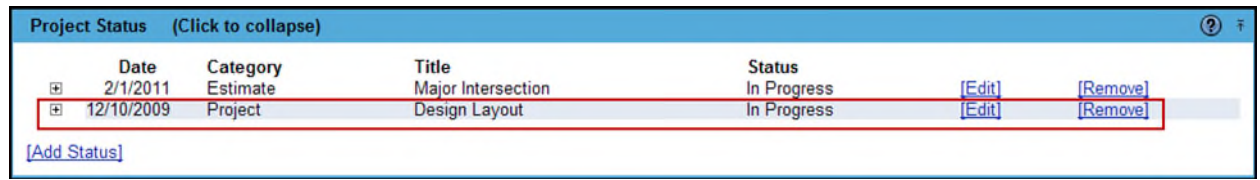

## **Editing a Project Status in PSEE**

1. Select the **Edit** link and a window will open that allows you to update the Project Status information.

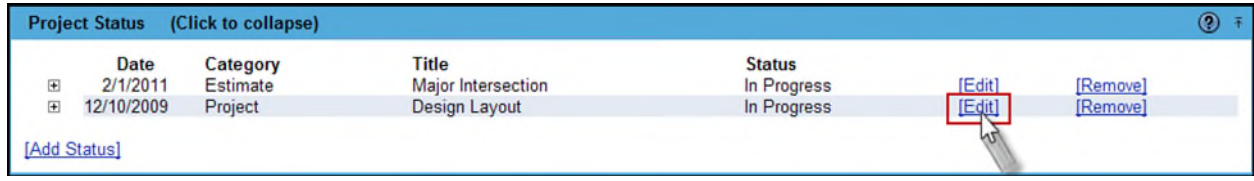

2. Edit the details in the as desired and select the **Save** button when complete.

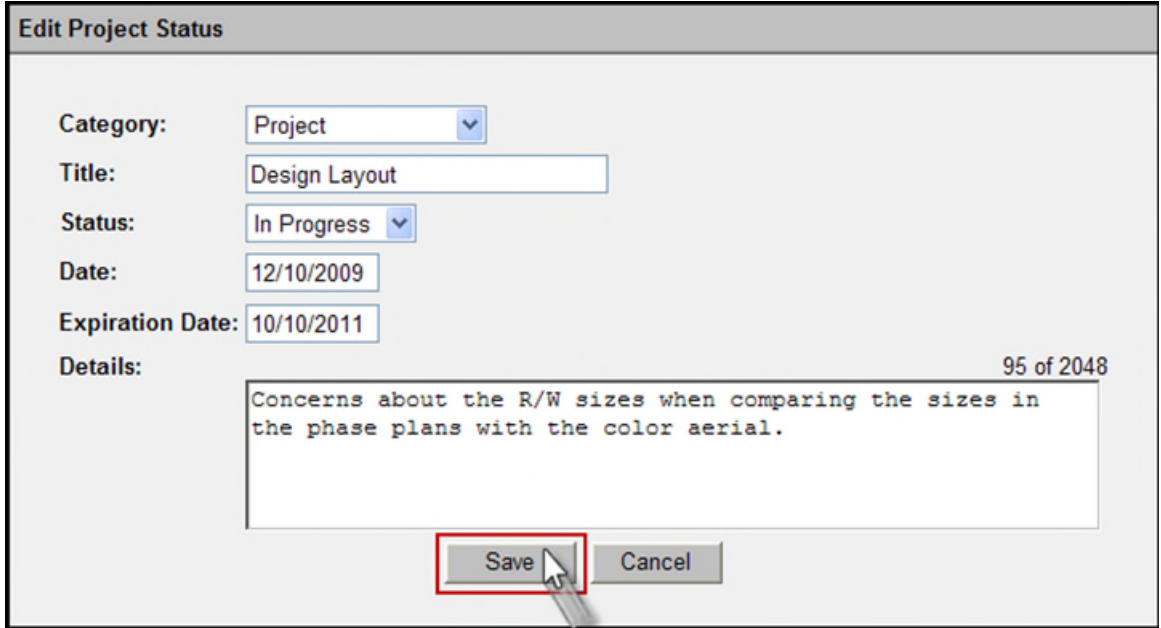

## **Adding Documents to a Project Status**

1. To view the full details of the status entry, select the plus next to each Journal Entry to expand.

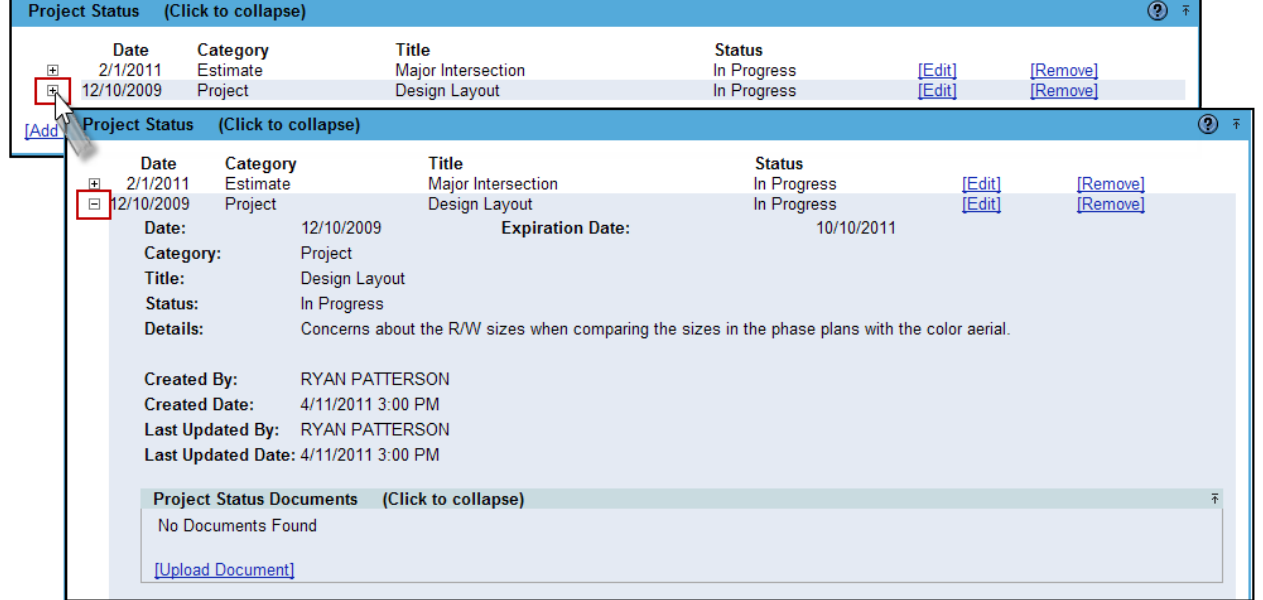

1. Once the details are displayed, you may upload a document by selecting the **Upload Document** link.

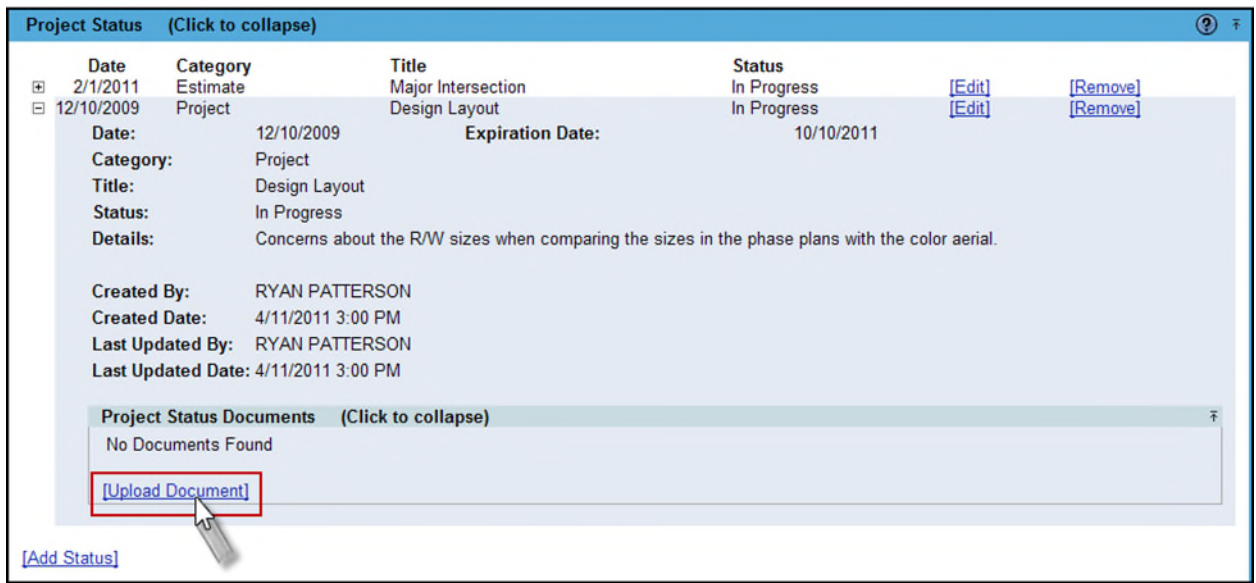

2. A new window appears. Select the document you wish to upload by selecting the **Select File** button. Add a description for the document **(required)** and then select the **Save** button.

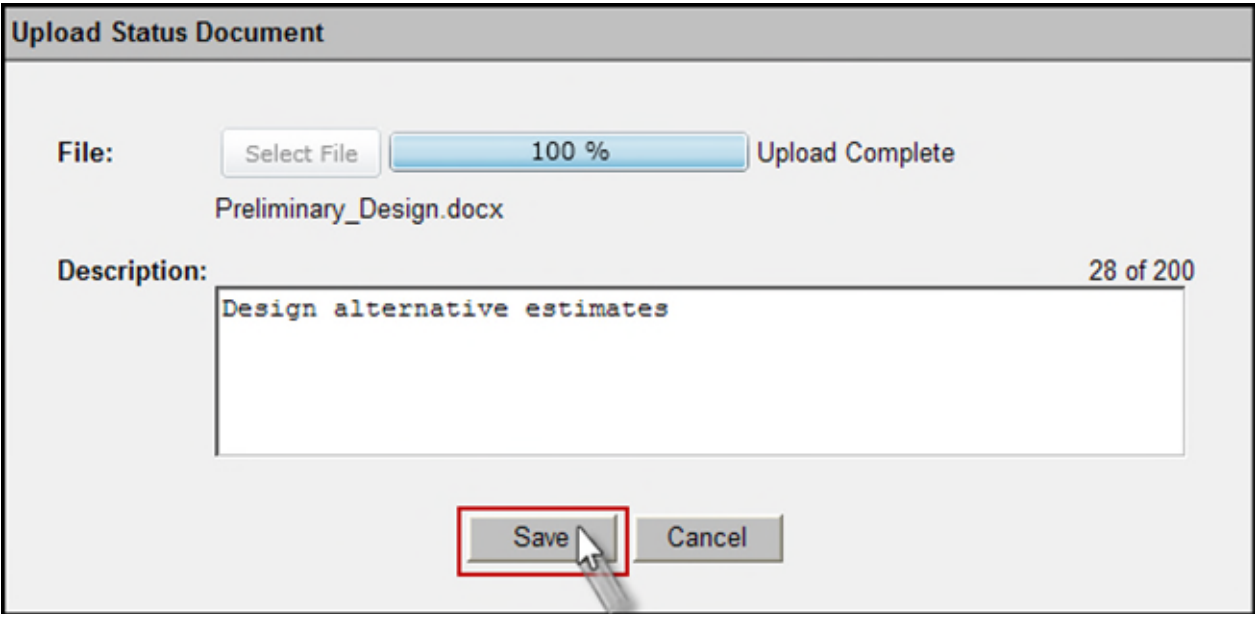

3. The document is added and listed in the Project Status Documents section.

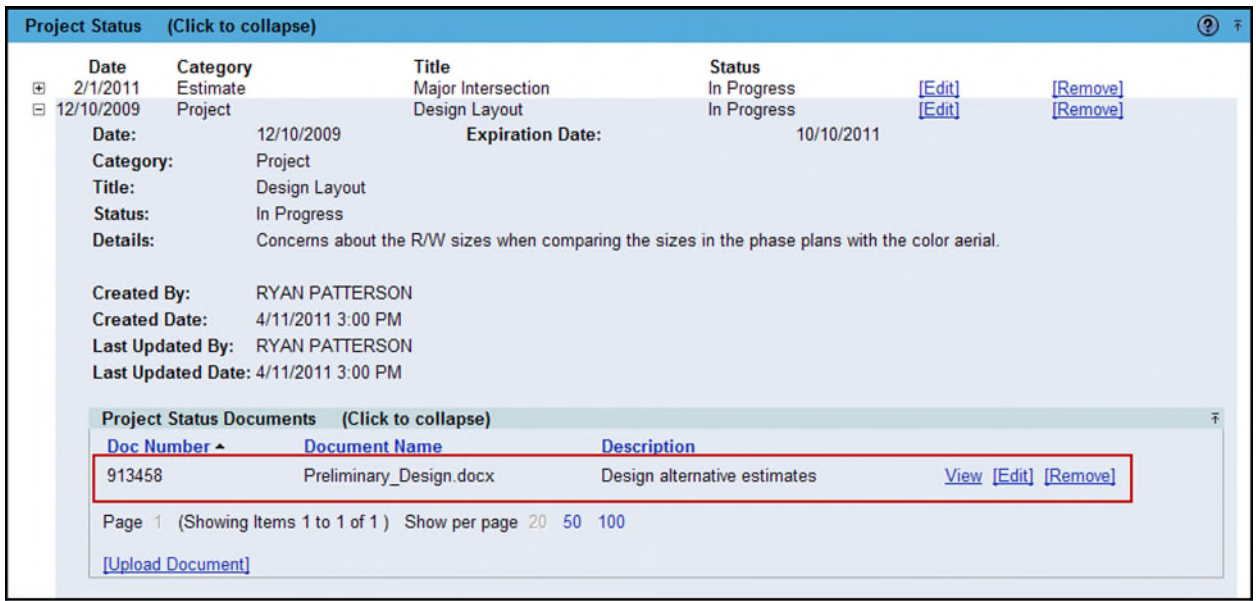

Attached documents can be managed within the Project Status details. From there you can View, Edit or Remove the document.

4. Select the **View** link to retrieve the document for display. The document will be opened in its native application.

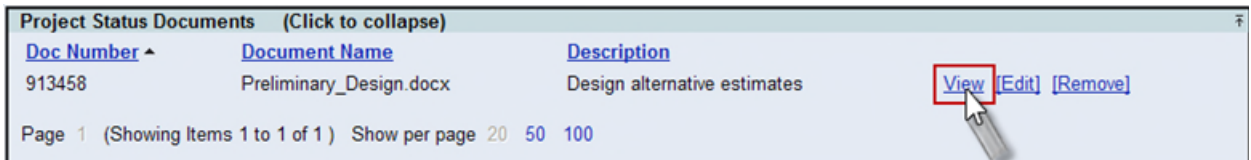

5. Select the **Edit** link to change the description of the document.

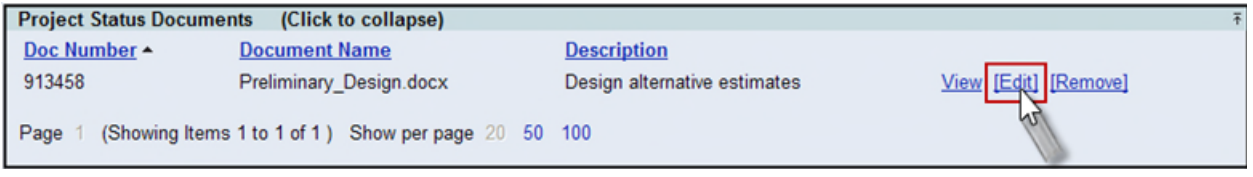

6. Select the **Remove** link to remove the document from the Project Status journal entry. You will be prompted with a confirmation dialog box. Select **OK** to remove the document or **Cancel** to retain it.

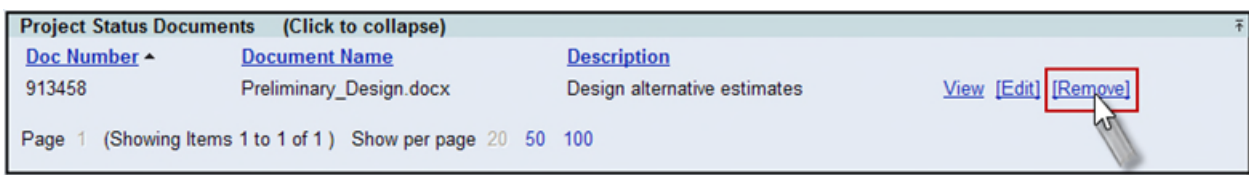

## **Remove Project Status**

1. To remove a Project Status entry, select the **Remove** link to the right of each Project Status entry.

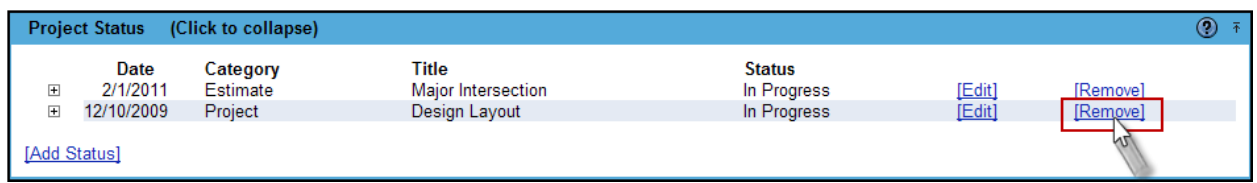

2. A confirmation dialog box will display. Select the **OK** button to remove the Project Status journal or click Cancel to retain it.

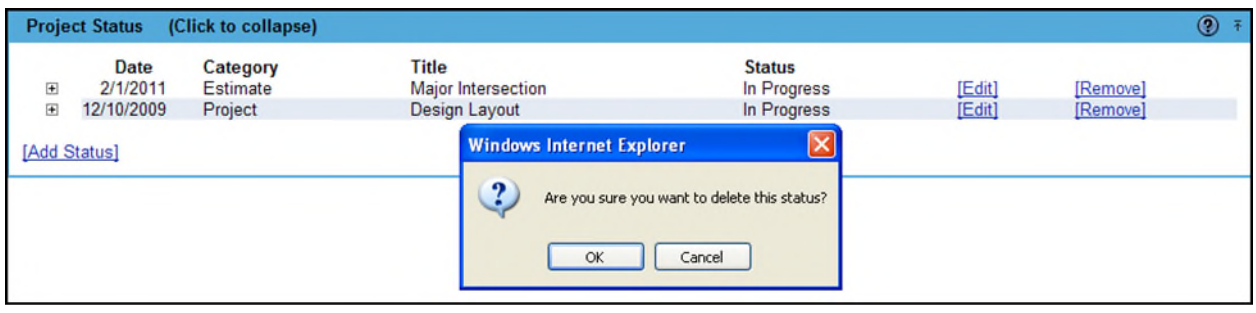